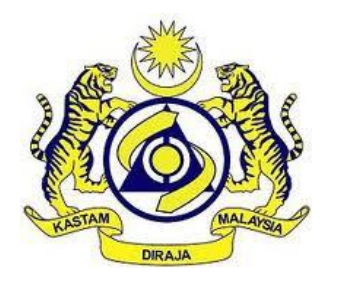

# **JABATAN KASTAM DIRAJA MALAYSIA**

# **USER MANUAL**

MALAYSIAN TOURISM TAX (MyTTx)

BOD MODULE (NON-REGISTRANT)

VERSION 2.0

## **Table Content**

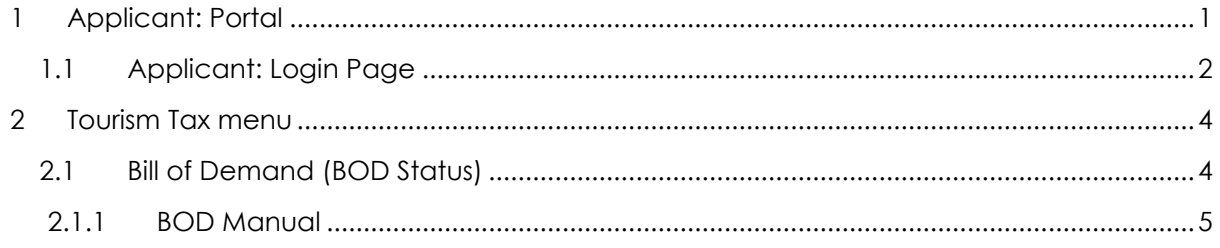

# List of Figures

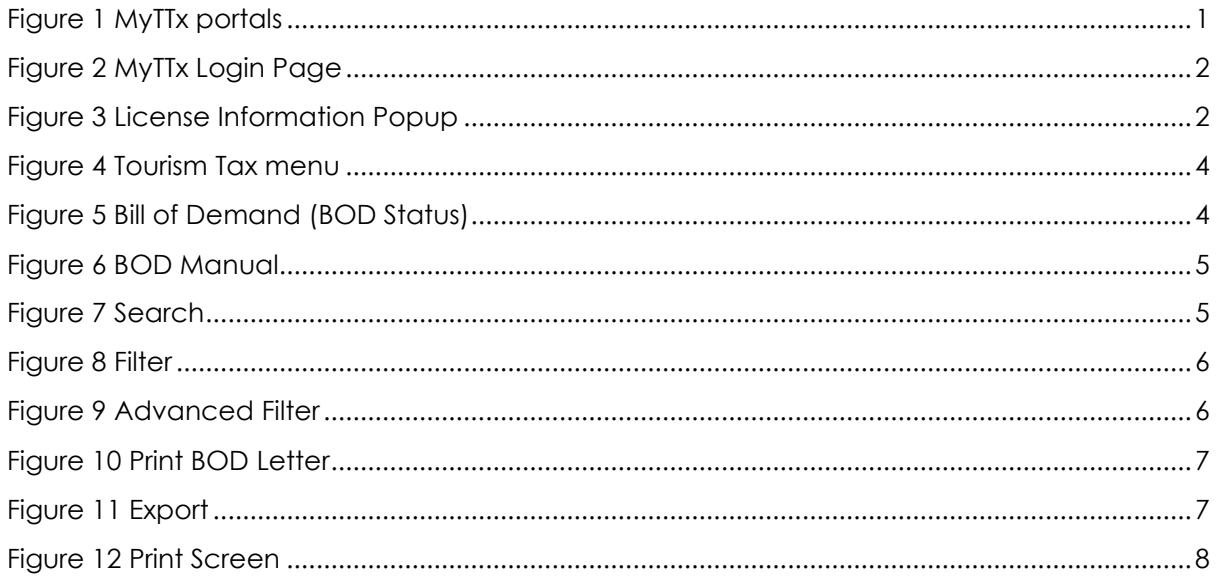

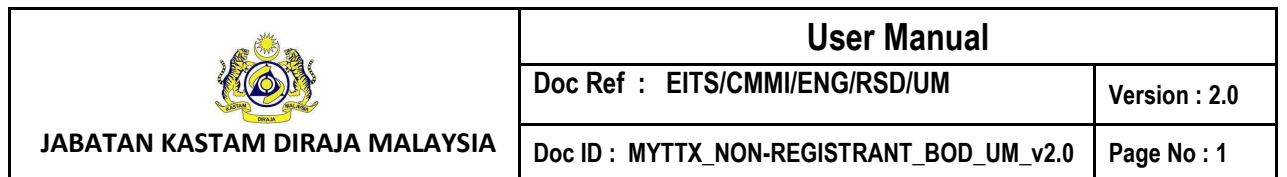

#### <span id="page-3-0"></span>**1 Applicant: Portal**

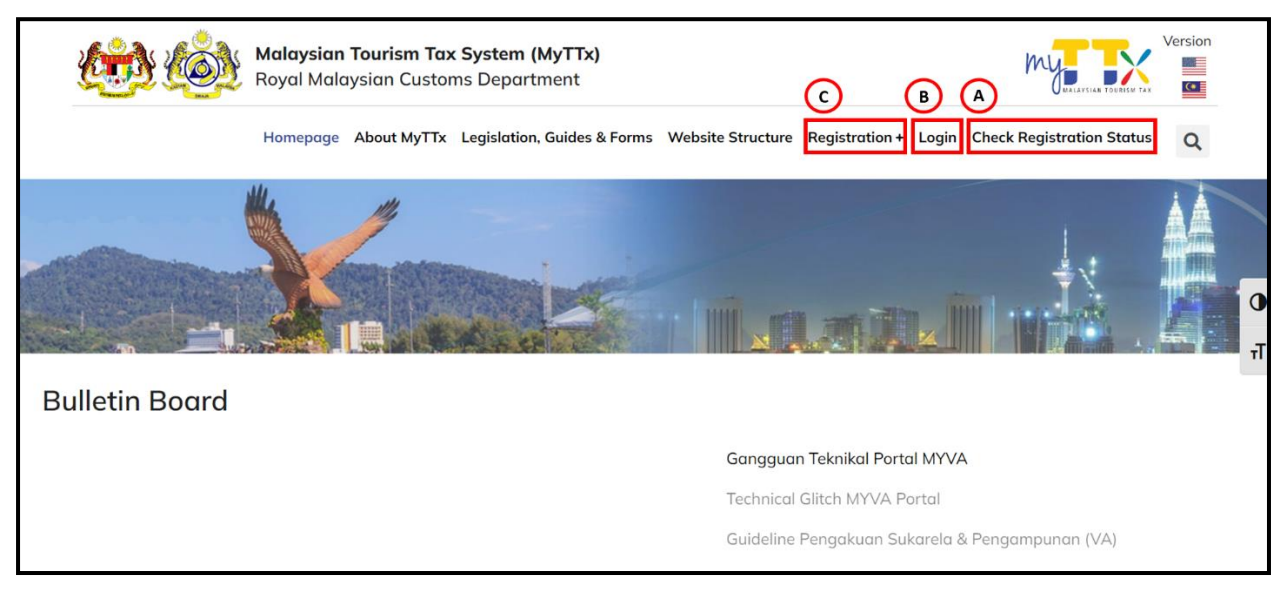

#### *Figure 1 MyTTx portals*

- <span id="page-3-1"></span>1. Go to https://myttx.customs.gov.my/\_and display MyTTx portal (Refer [Figure 1\)](#page-3-1).
- 2. Click *Check Registration Status* menu (A) (Refer [Figure 1\)](#page-3-1).
- 3. System will display *Check Registration Status* page.
- 4. Click *Registration +* menu (B) (Refer [Figure 1\)](#page-3-1).
- 5. System will display *Registration* dropdown.
- 6. Click *Login* menu (C) (Refer [Figure 1\)](#page-3-1).
- 7. System will display *Login* page (Refer [Figure 2\)](#page-4-1).

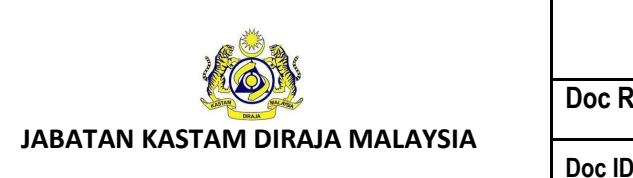

### **User Manual**

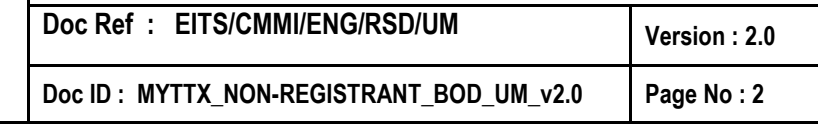

#### <span id="page-4-0"></span>**1.1 Applicant: Login Page**

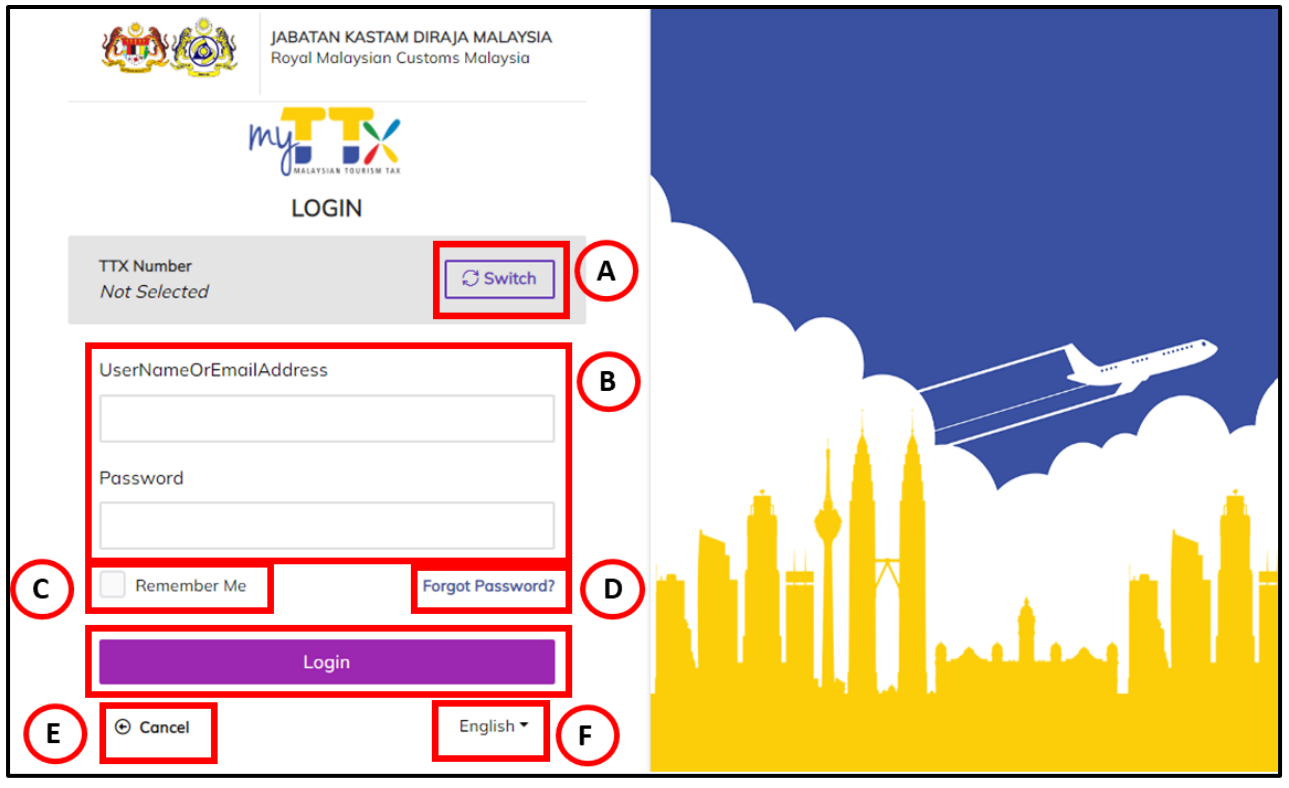

*Figure 2 MyTTx Login Page*

- <span id="page-4-1"></span>1. Click *Switch* button (A) (Refer [Figure 2\)](#page-4-1).
- 2. System will display field to insert **License No.** (Refer [Figure 3\)](#page-4-2).

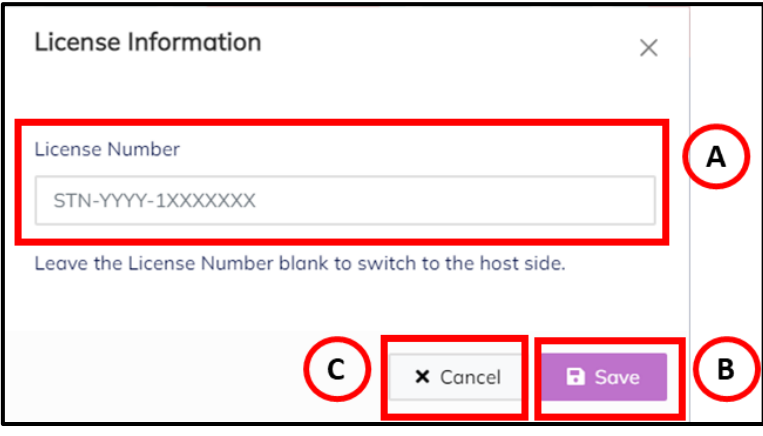

*Figure 3 License Information Popup*

<span id="page-4-2"></span>3. Input License No. in **License Number** field (A) (Refer [Figure 3\)](#page-4-2). Note: Format License No (STN-YYYY-1XXXXXXX).

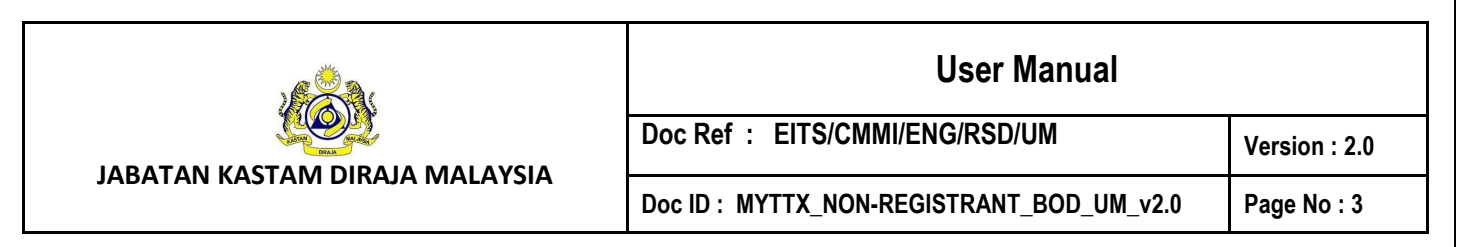

- 4. Click *Save* (B) button to save the License No. (Refer [Figure 3\)](#page-4-2).
- 5. Click Cancel (C) button to close the License Information modal (Refer [Figure 3\)](#page-4-2).
- 6. System will back to **Login Page** (Refer [Figure 2\)](#page-4-1).
- 7. Input username or email address and password in *User Name Or Email Address and*  **Password** (B) field to login (Refer [Figure 2\)](#page-4-1).
- 8. Tick checkbox for *Remember Me* (C) to allow system to remember username and password (Refer [Figure 2\)](#page-4-1).
- 9. Click *Forgot Password* (D) to input email for reset password (Refer [Figure 2\)](#page-4-1).
- 10. Click *Cancel* (E) button to back on MyTTx Portals (Refer [Figure 2\)](#page-4-1).
- 11. Click *English* (F) dropdown to change language to Bahasa Melayu (Refer [Figure 2\)](#page-4-1).

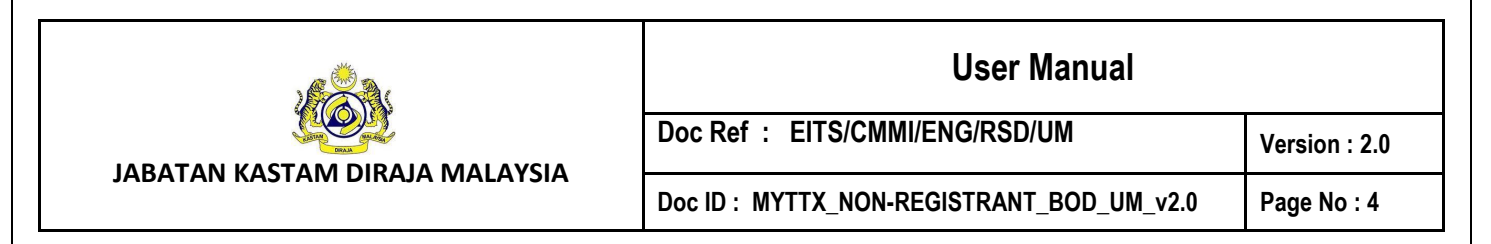

#### <span id="page-6-0"></span>**2 Tourism Tax menu**

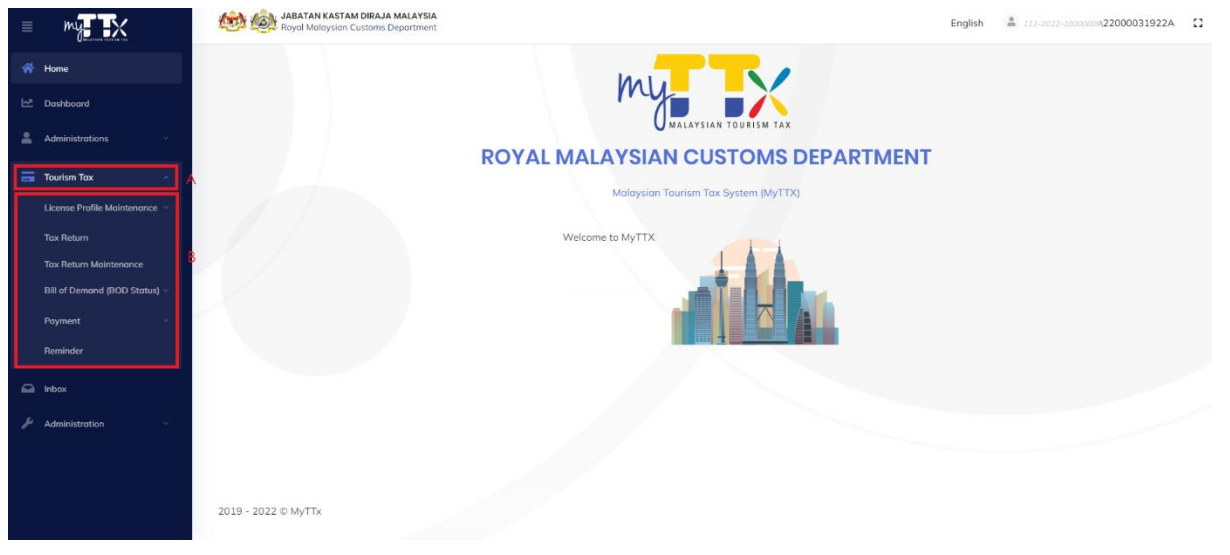

#### *Figure 4 Tourism Tax menu*

- <span id="page-6-2"></span>1. Click on **Tourism Tax** menu (A).
- 2. System will display sub menu (B) for **Tourism Tax** menu.

#### <span id="page-6-1"></span>**2.1 Bill of Demand (BOD Status)**

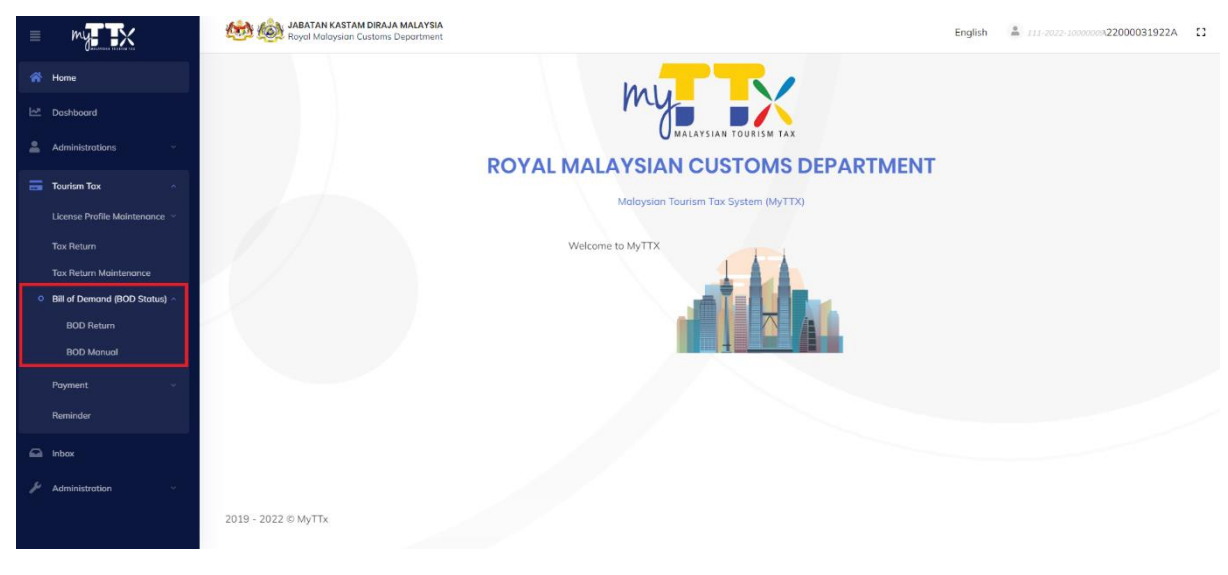

#### *Figure 5 Bill of Demand (BOD Status)*

- <span id="page-6-3"></span>1. Click on **Bill of Demand (BOD Status)** sub menu.
- 2. System will display sub menu for **Bill of Demand (BOD Status).**

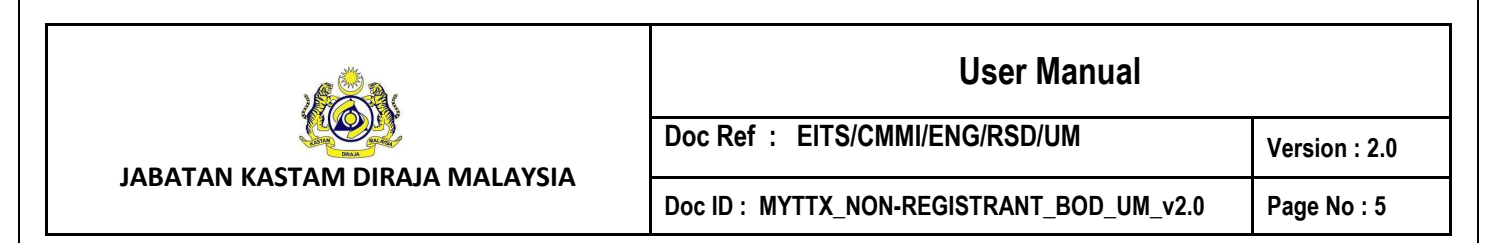

#### <span id="page-7-0"></span>**2.1.1 BOD Manual**

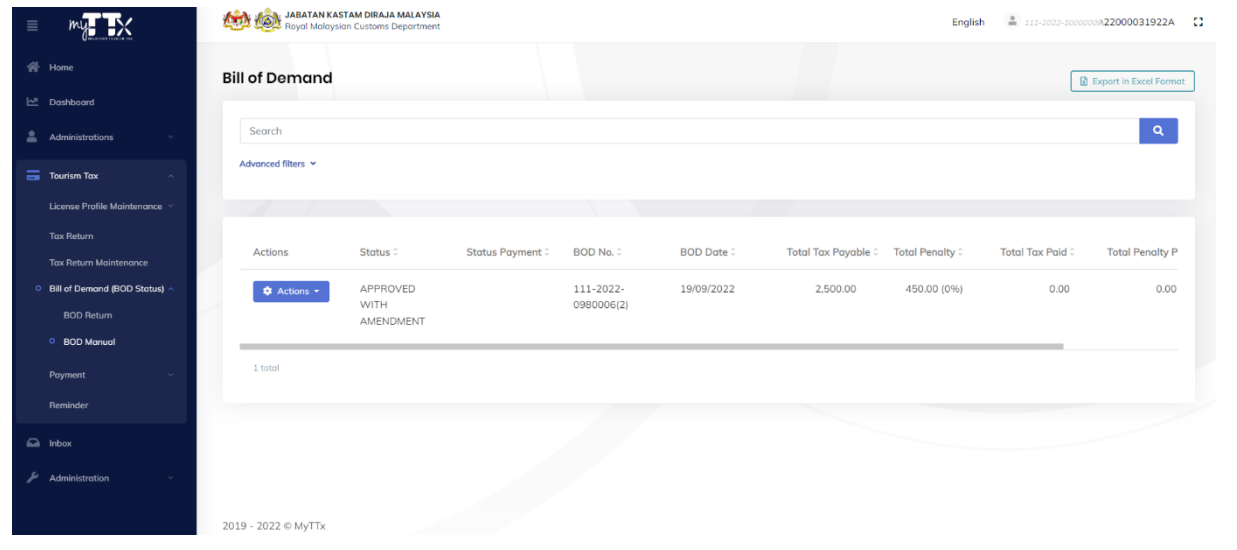

#### *Figure 6 BOD Manual*

<span id="page-7-1"></span>1. Click on **BOD Manual** menu, will display BOD Manual screen (Refer [Figure 6\)](#page-7-1).

#### **2.1.1.1 Search**

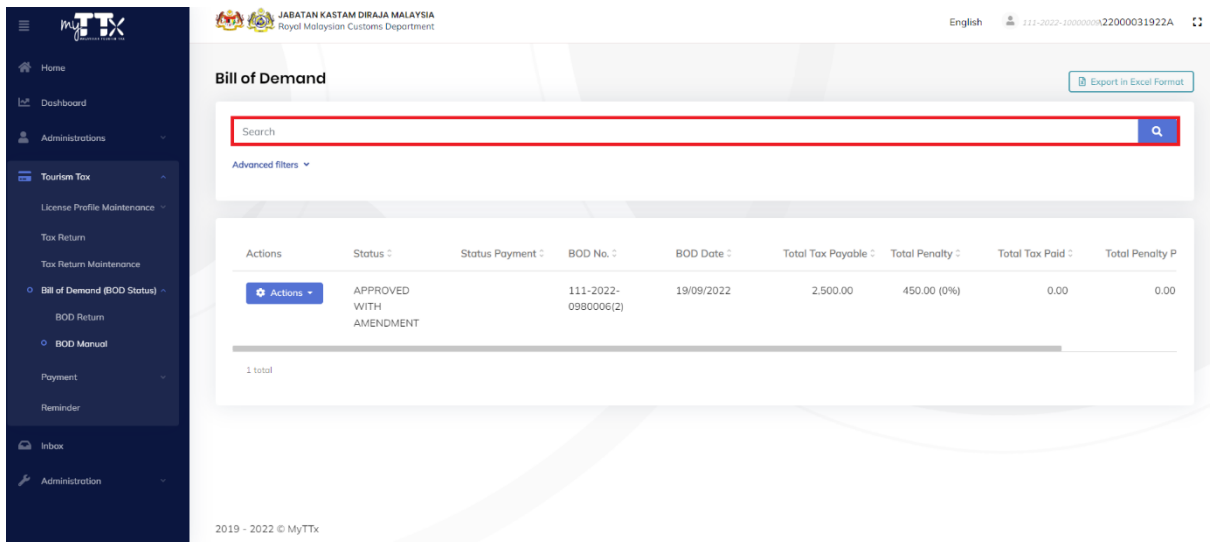

#### *Figure 7 Search*

- <span id="page-7-2"></span>1. Input data in search field.
- 2. System will automatically display BOD list related to search data.

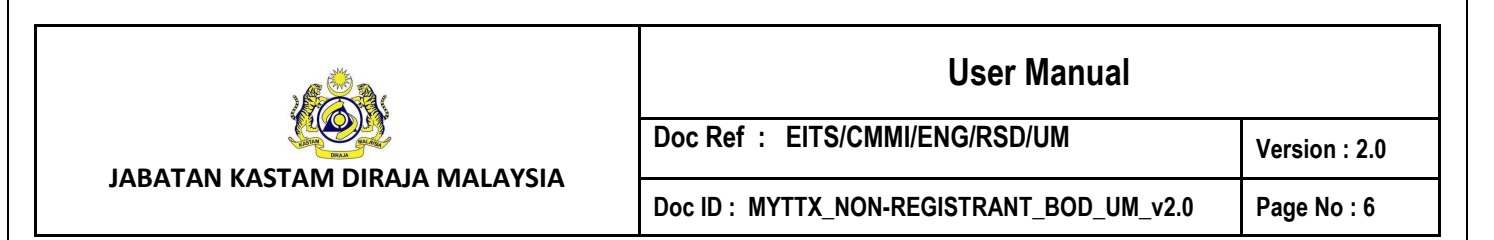

#### **2.1.1.2 Filter**

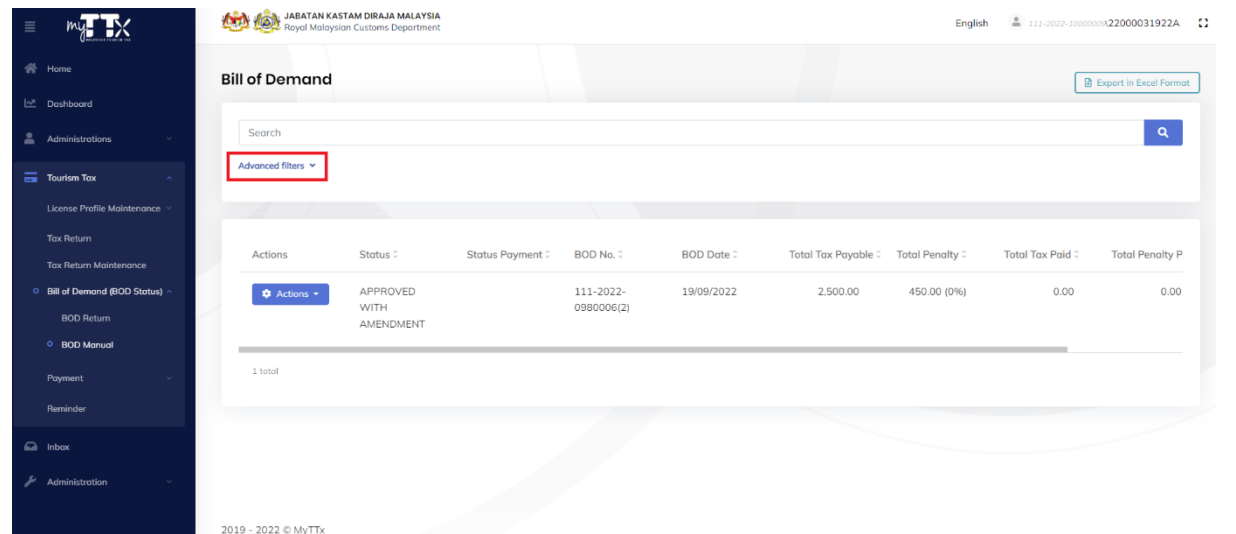

#### *Figure 8 Filter*

- <span id="page-8-0"></span>1. Click on **Advanced Filters** to display advance filter field.
- 2. System will display **BOD No. field** (A) (Refer [Figure 8\)](#page-8-0).

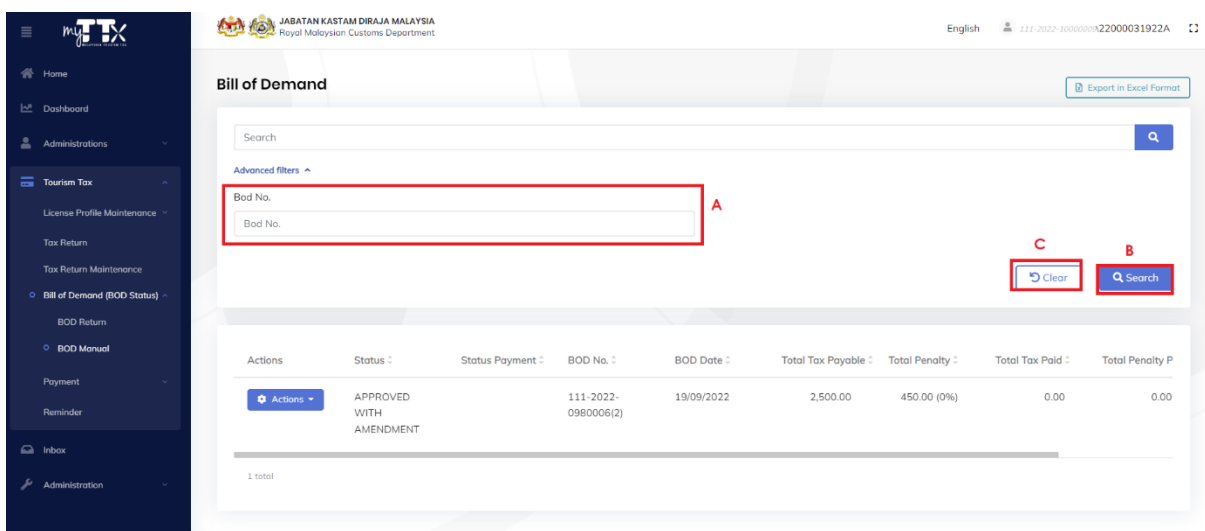

*Figure 9 Advanced Filter*

- <span id="page-8-1"></span>3. Click on **Search** button (B) to search BOD No.
- 4. System will display BOD No. related to filter data.
- 5. Click on **Clear** button (C) to reset filter.

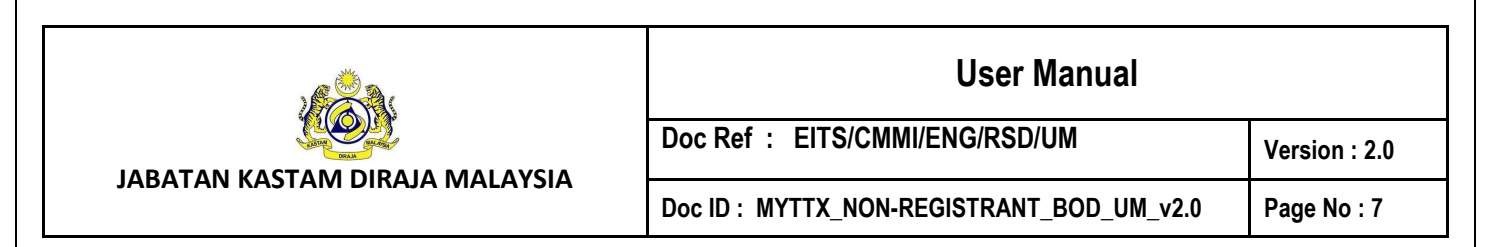

#### **2.1.1.3 Print Letter**

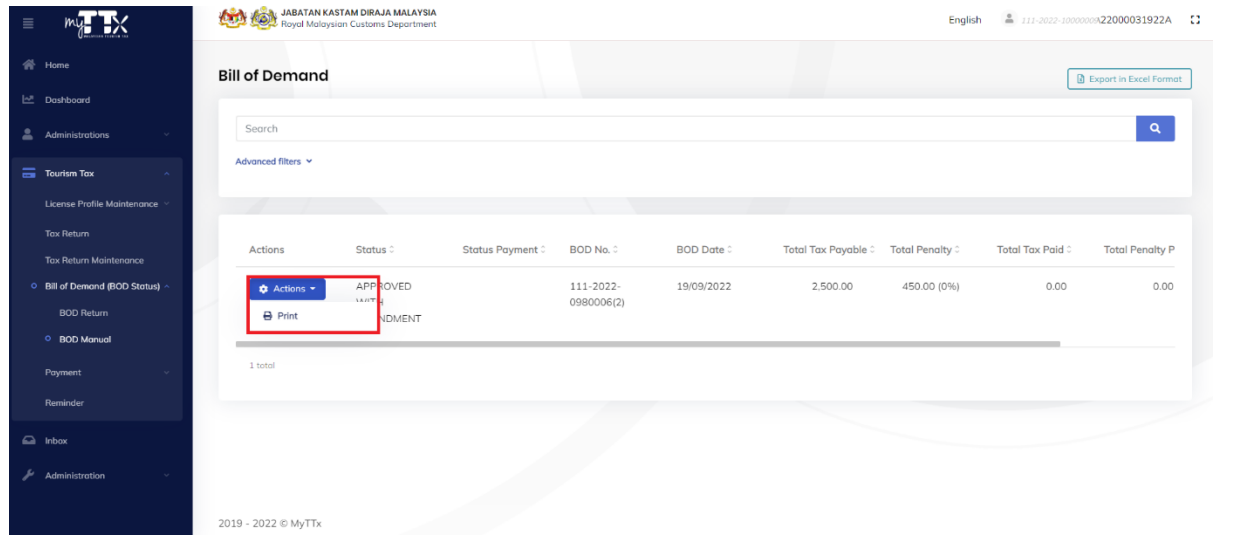

#### *Figure 10 Print BOD Letter*

<span id="page-9-0"></span>1. Click on **Action** button > **Print** to print BOD Letter.

## **2.1.1.4 Export**

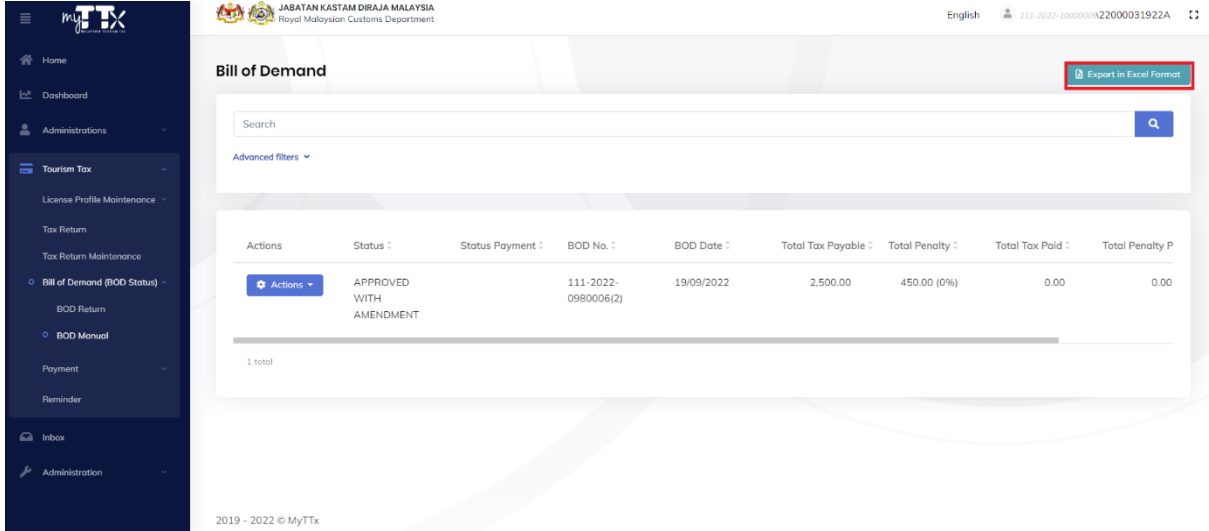

#### *Figure 11 Export*

<span id="page-9-1"></span>1. Click on **Export in Excel Format** button to download BOD list.

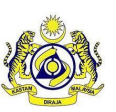

**JABATAN KASTAM DIRAJA MALAYSIA**

#### **User Manual**

Doc Ref : EITS/CMMI/ENG/RSD/UM Version : 2.0

Doc ID : MYTTX\_NON-REGISTRANT\_BOD\_UM\_v2.0 | Page No : 8

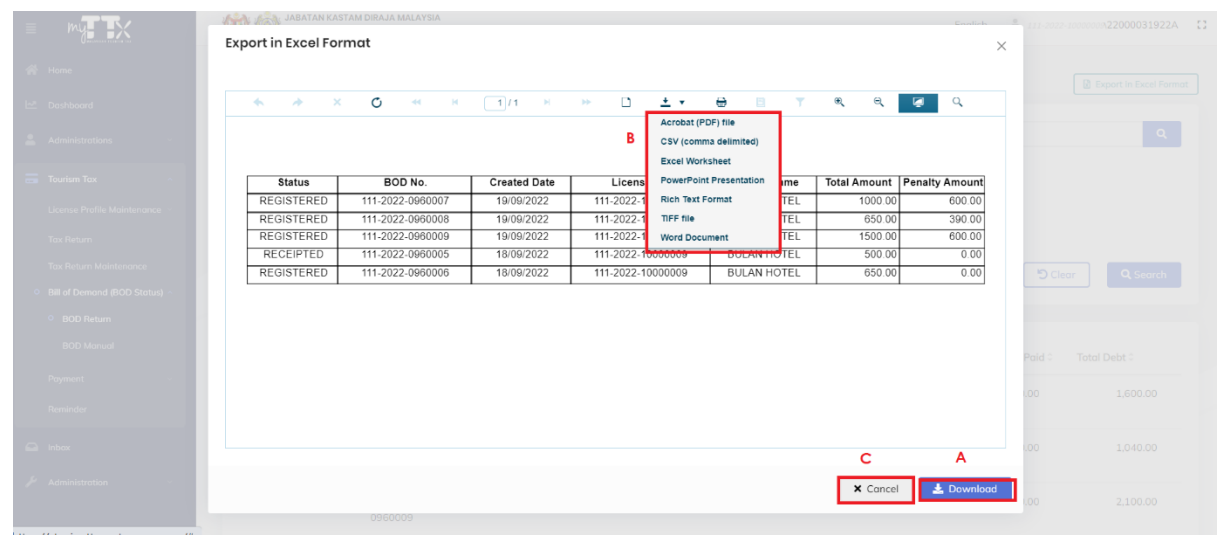

#### *Figure 12 Print Screen*

- <span id="page-10-0"></span>2. System will display print screen for user review.
- 3. Click on **Download** button (A) to download BOD list.
- 4. System will download in default format which is Excel form.
- 5. Click on **Export** button (B) to select another format.
- 6. Click on **Cancel** button (C) to abort download.
- 7. System will redirect to previous page.